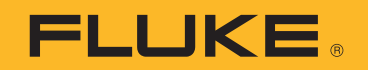

# **PTi120** Pocket Thermal Imager

Uživatelská příručka

#### **OMEZENÁ ZÁRUKA A OMEZENÍ ZODPOVĚDNOSTI**

Firma Fluke garantuje, že každý její výrobek je prost vad materiálu a zpracování při normálním použití a servisu. Záruční doba je dva roky a začíná datem expedice. Díly, opravy produktů a servis jsou garantovány 90 dní. Tato záruka se vztahuje pouze na původního kupujícího nebo koncového uživatele jako zákazníka autorizovaného prodejce výrobků firmy Fluke a nevztahuje se na pojistky, jednorázové baterie ani jakýkoliv produkt, který podle názoru firmy Fluke byl použit nesprávným způsobem, pozměněn, zanedbán, znečištěn nebo poškozen v důsledku nehody nebo nestandardních podmínek při provozu či manipulaci. Firma Fluke garantuje, že software bude v podstatě fungovat v souladu s funkčními specifikacemi po dobu 90 dnů a že byl správně nahrán na nepoškozené médium. Společnost Fluke neručí za to, že software bude bezporuchový a že bude fungovat bez přerušení.

Autorizovaní prodejci výrobků firmy Fluke mohou tuto záruku rozšířit na nové a nepoužité produkty pro koncové uživatele, ale nemají oprávnění poskytnout větší nebo odlišnou záruku jménem firmy Fluke. Záruční podpora se poskytuje, pouze pokud je produkt zakoupen v autorizované prodejně firmy Fluke anebo kupující zaplatil příslušnou mezinárodní cenu. Firma Fluke si vyhrazuje právo fakturovat kupujícímu náklady na dovezení dílů pro opravu nebo výměnu, pokud je produkt předložen k opravě v jiné zemi, než kde byl zakoupen.

Povinnosti firmy Fluke vyplývající z této záruky jsou omezeny, podle uvážení firmy Fluke, na vrácení nákupní ceny, opravu zdarma nebo výměnu vadného produktu vráceného autorizovanému servisu firmy Fluke v záruční době.

Nárokujete-li záruční opravu, obraťte se na nejbližší autorizované servisní středisko firmy Fluke pro informace o oprávnění k vrácení, potom do servisního střediska zašlete produkt s popisem potíží, s předplaceným poštovným a pojištěním (vyplaceně na palubu v místě určení). Firma Fluke nepřebírá riziko za poškození při dopravě. Po záruční opravě bude produkt vrácen kupujícímu, dopravné předplaceno (vyplaceně na palubu v místě určení). Pokud firma Fluke rozhodne, že porucha byla způsobena zanedbáním, špatným použitím, znečištěním, úpravou, nehodou nebo nestandardními podmínkami při provozu či manipulaci, včetně přepětí v důsledku použití napájecí sítě s jinými vlastnostmi, než je specifikováno, nebo normálním opotřebením mechanických komponent, firma Fluke před zahájením opravy sdělí odhad nákladů na opravu a vyžádá si souhlas. Po opravě bude produkt vrácen kupujícímu, dopravné předplaceno a kupujícímu bude účtována oprava a náklady na zpáteční dopravu (vyplaceně na palubu v místě expedice).

TATO ZÁRUKA JE JEDINÝM A VÝHRADNÍM NÁROKEM KUPUJÍCÍHO A NAHRAZUJE VŠECHNY OSTATNÍ ZÁRUKY, VÝSLOVNÉ NEBO IMPLICITNÍ, VČETNĚ, ALE NIKOLI VÝHRADNĚ, IMPLICITNÍCH ZÁRUK OBCHODOVATELNOSTI NEBO VHODNOSTI PRO URČITÝ ÚČEL. FIRMA FLUKE NEODPOVÍDÁ ZA ŽÁDNÉ ZVLÁŠTNÍ, NEPŘÍMÉ, NÁHODNÉ NEBO NÁSLEDNÉ ŠKODY NEBO ZTRÁTY, VČETNĚ ZTRÁTY DAT, VZNIKLÉ Z JAKÉKOLIV PŘÍČINY NEBO PŘEDPOKLADU.

Jelikož některé země nebo státy neumožňují omezení podmínek implicitní záruky ani vyloučení či omezení u náhodných nebo následných škod, omezení a vyloučení této záruky se nemusí vztahovat na všechny kupující. Je-li kterékoliv ustanovení této záruky shledáno neplatným nebo nevynutitelným soudem nebo jinou rozhodovací autoritou příslušné jurisdikce, není tím dotčena platnost nebo vynutitelnost jakéhokoliv jiného ustanovení.

Fluke Corporation P.O. Box 9090 Everett, WA 98206-9090 U.S.A. Fluke Europe B.V. P.O. Box 1186 5602 BD Eindhoven The Netherlands

11/99

# **Obsah**

#### **Nadpis**

#### **Strana**

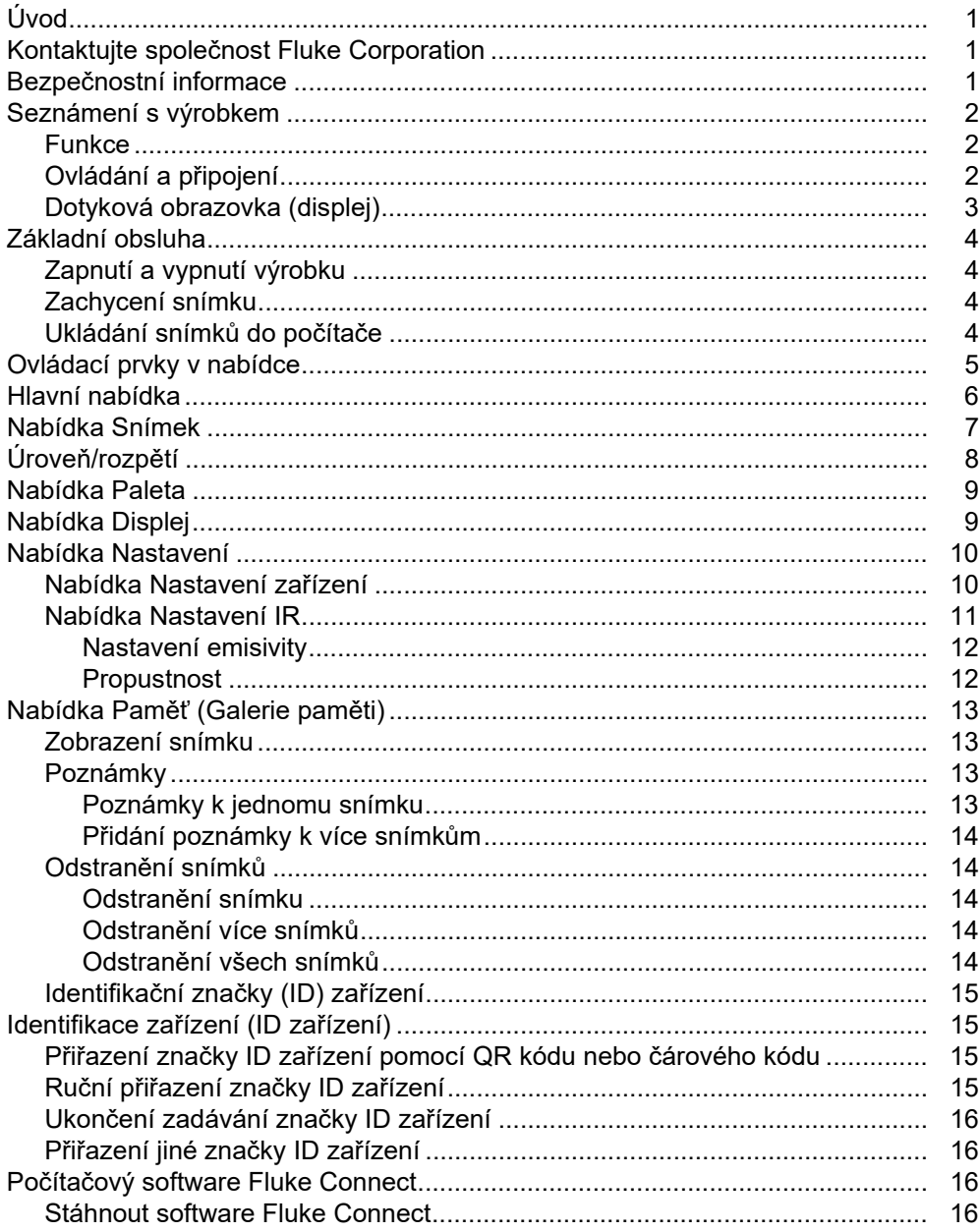

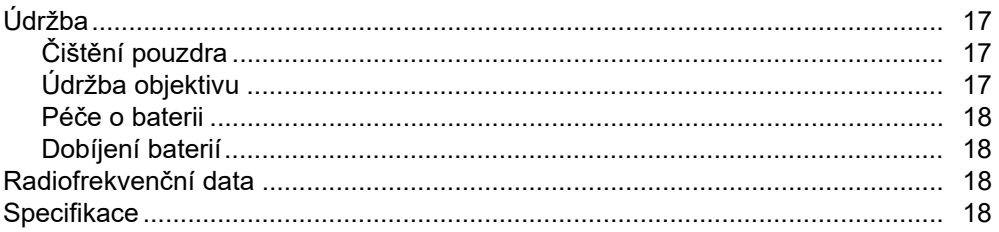

# **Úvod**

Fluke PTi120 Pocket Thermal Imager ("výrobek" nebo "kamera") je přenosná termokamera určená pro široké spektrum aplikací. Tyto aplikace zahrnují vyhledávání problémů zařízení, preventivní a prediktivní údržbu, diagnostiku budov, výzkum a vývoj.

Výrobek zobrazuje termosnímky na vysoce zřetelné a odolné dotykové LCD obrazovce. Výrobek ukládá snímky do interní paměti, odkud je lze přenášet do počítače prostřednictvím přímého USB připojení nebo bezdrátově do počítače nebo mobilního zařízení.

Součástí výrobku je počítačový software Fluke Connect. Fluke Connect je vysoce efektivní, profesionální software, který umožňuje provádět analýzy kvality a vytvářet zprávy.

# **Kontaktujte společnost Fluke Corporation**

Společnost Fluke Corporation působí po celém světě. Kontaktní informace na místní pobočky najdete na našich stránkách: www.fluke.com

Chcete-li výrobek zaregistrovat nebo zobrazit, vytisknout či stáhnout nejnovější návod nebo dodatek k návodu, navštivte naše webové stránky.

Fluke Corporation P.O. Box 9090 Everett, WA 98206-9090

+1-425-446-5500

fluke-info@fluke.com

# **Bezpečnostní informace**

Všeobecné bezpečnostní informace jsou uvedeny v tištěném dokumentu s názvem Bezpečnostní informace dodávaném s výrobkem a jsou dostupné na adrese www.fluke.com. Konkrétnější bezpečnostní informace jsou uvedeny na příslušných místech.

## **Seznámení s výrobkem**

Pomocí tabulka 1 můžete zjistit funkce svého výrobku.

### **Funkce**

Tabulka 1 shrnuje jednotlivé funkce výrobku.

**Tabulka 1. Funkce**

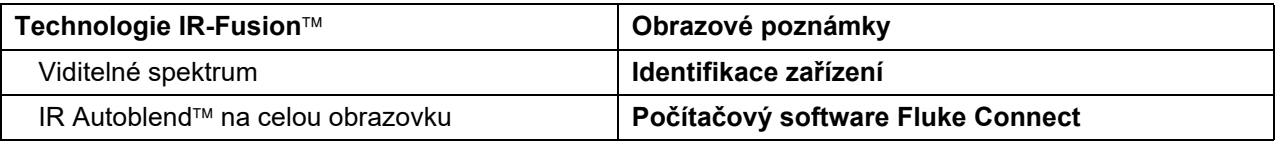

## **Ovládání a připojení**

Tabulka 2 uvádí seznam ovládacích prvků a připojovacích míst výrobku.

**Položka Popis Položka Popis O** LCD dotyková obrazovka (displej)  $\Box$  Řemínek na ruku **O** | Tlačítko pro pořizování snímků | **B** | Svítilna/baterka LED **3** | Indikátor Fluke Connect | **0** | Objektiv termokamery **O** Tlačítko zapnutí J **D** Objektiv optické kamery **E** Port USB **C** Kabel USB **6** Kryt konektoru **1 2 3 4 5 7 11 8 10 9 6** PTI120 **POCKET THERMAL** 

### **Tabulka 2. Ovládání a připojení**

## **Dotyková obrazovka (displej)**

Dotyková obrazovka tvoří uživatelské rozhraní výrobku. Dotyková obrazovka má podsvícení pro práci na slabě osvětlených místech.

Tabulka 3 popisuje výchozí informace na obrazovce výrobku.

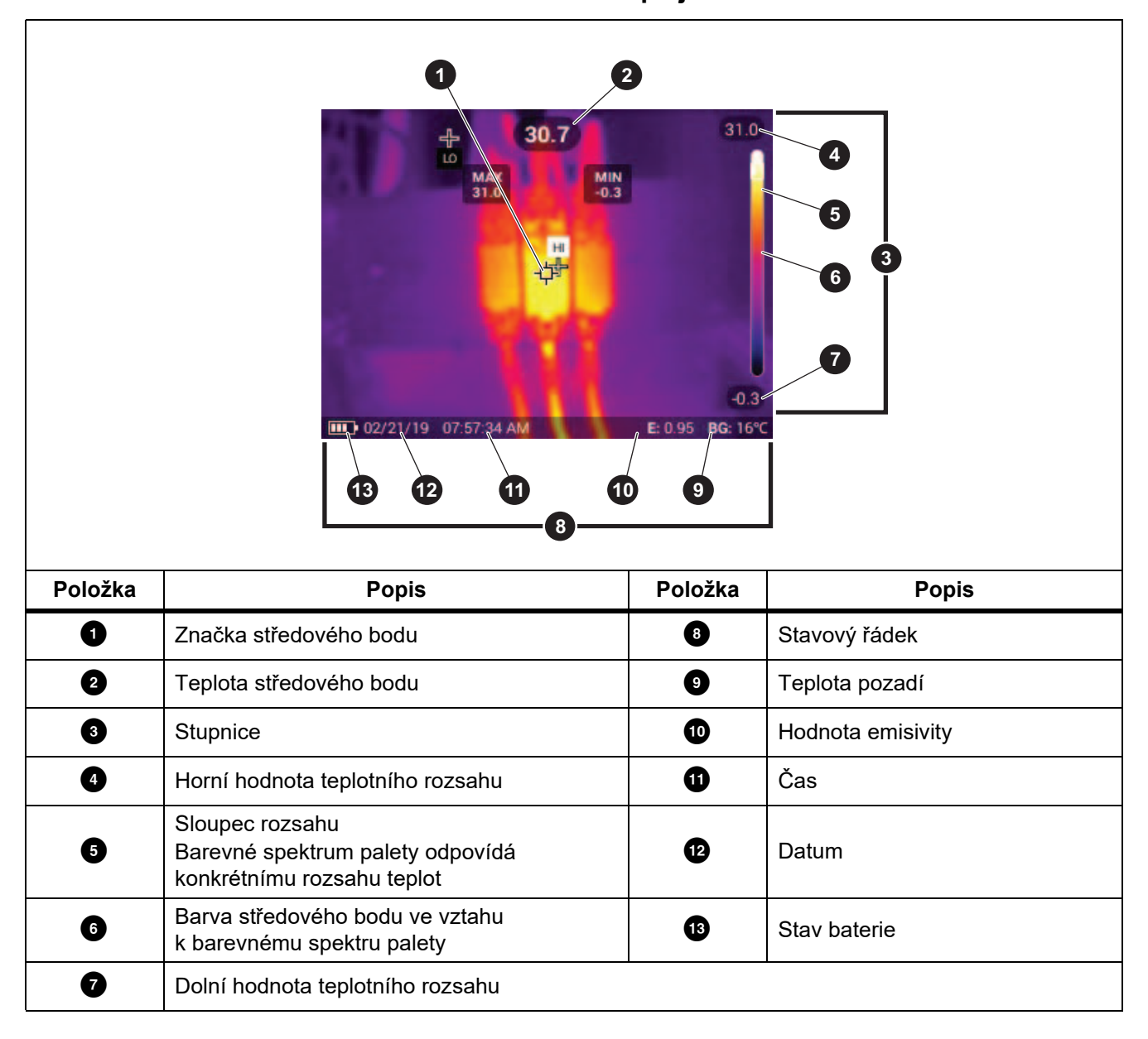

### **Tabulka 3. Displej**

## **Základní obsluha**

## **Zapnutí a vypnutí výrobku**

Před prvním použitím výrobku nabíjejte baterii po dobu nejméně 1,5 hodiny. Viz *Dobíjení baterií*.

Výrobek zapnete nebo vypnete stisknutím tlačítka @ po dobu 2 sekund. Chcete-li ponechat výrobek zapnutý a vypnout displej, stiskněte tlačítko @ na <2 sekundy.

#### *Poznámka*

*Vizuálně nelze zjistit, zda je vypnutý jen displej nebo celý výrobek. Chcete-li prodloužit životnost baterie, používejte funkce Prodleva vypnutí LCD a Vypnout. Více informací o nastavení těchto funkcí naleznete v tabulce 9.*

#### *Poznámka*

*Všechny termokamery musí být pro dosažení přesného měření teploty a nejlepší kvality obrazu dostatečně zahřáté. Doba potřebná pro zahřátí se může lišit v závislosti na modelu a podmínkách okolního prostředí. Přestože se většina kamer zahřeje na provozní teplotu během 3 minut až 5 minut, je v situacích, kdy je přesnost měření teploty důležitá, vždy lepší počkat alespoň 10 minut. Pokud kameru přenášíte mezi prostředími s velkým rozdílem teplot, počkejte raději ještě déle, aby se teplota stihla vyrovnat.*

### **Zachycení snímku**

Postup zachycení snímku:

- 1. Zaostřete na cíl.
- 2. Stisknutím a uvolněním tlačítka **Zachycení snímku** nebo dvojitým poklepáním na displej zachytíte a zmrazíte snímek.

Snímek je ve vyrovnávací paměti a můžete jej uložit nebo přidat k zařízení identifikační značku či poznámku. Chcete-li přidat ke snímku identifikační značku zařízení, přejděte do části *Identifikace zařízení (ID zařízení)*. Pokud chcete ke snímku přidat poznámku, přejděte k části *Poznámky*.

#### *Poznámka*

*Identifikační značky zařízení a poznámky lze ukládat pouze ke snímkům s formátem souboru .is2. Informace o tom, jak vybrat formát souboru .is2, naleznete v části Nabídka Nastavení zařízení.*

## **Ukládání snímků do počítače**

Postup ukládání snímků do počítače pomocí kabelu USB:

- 1. Zapněte výrobek.
- 2. Připojte jeden konec kabelu USB k portu USB na výrobku a druhý konec k portu USB počítače.

Počítač rozpozná výrobek jako externí paměťové zařízení.

3. V počítači:

- a. Uložte snímky do adresáře.
- b. Proveďte vysunutí výrobku jako média z počítače.
- 4. Vytáhněte kabel USB z počítače a z výrobku.

# **Ovládací prvky v nabídce**

 $\overline{\Gamma}$ 

Slouží k používání nabídek ke změnám a zobrazení nastavení.

- 1. Klepnutím na displej otevřete hlavní nabídku.
- 2. Klepnutím na některou z ikon v hlavní nabídce otevřete podnabídku. Viz tabulka 5. Pozadí vybrané ikony se změní na žluté.
- 3. Po klepnutí na některý z ovládacích prvků v nabídce můžete nastavovat a měnit možnosti. Viz tabulka 4.
- 4. Chcete-li podnabídku zavřít a vrátit se do živého režimu kamery, opět klepněte na ikonu podnabídky.

Tabulka 4 obsahuje seznam ovládacích prvků v nabídkách.

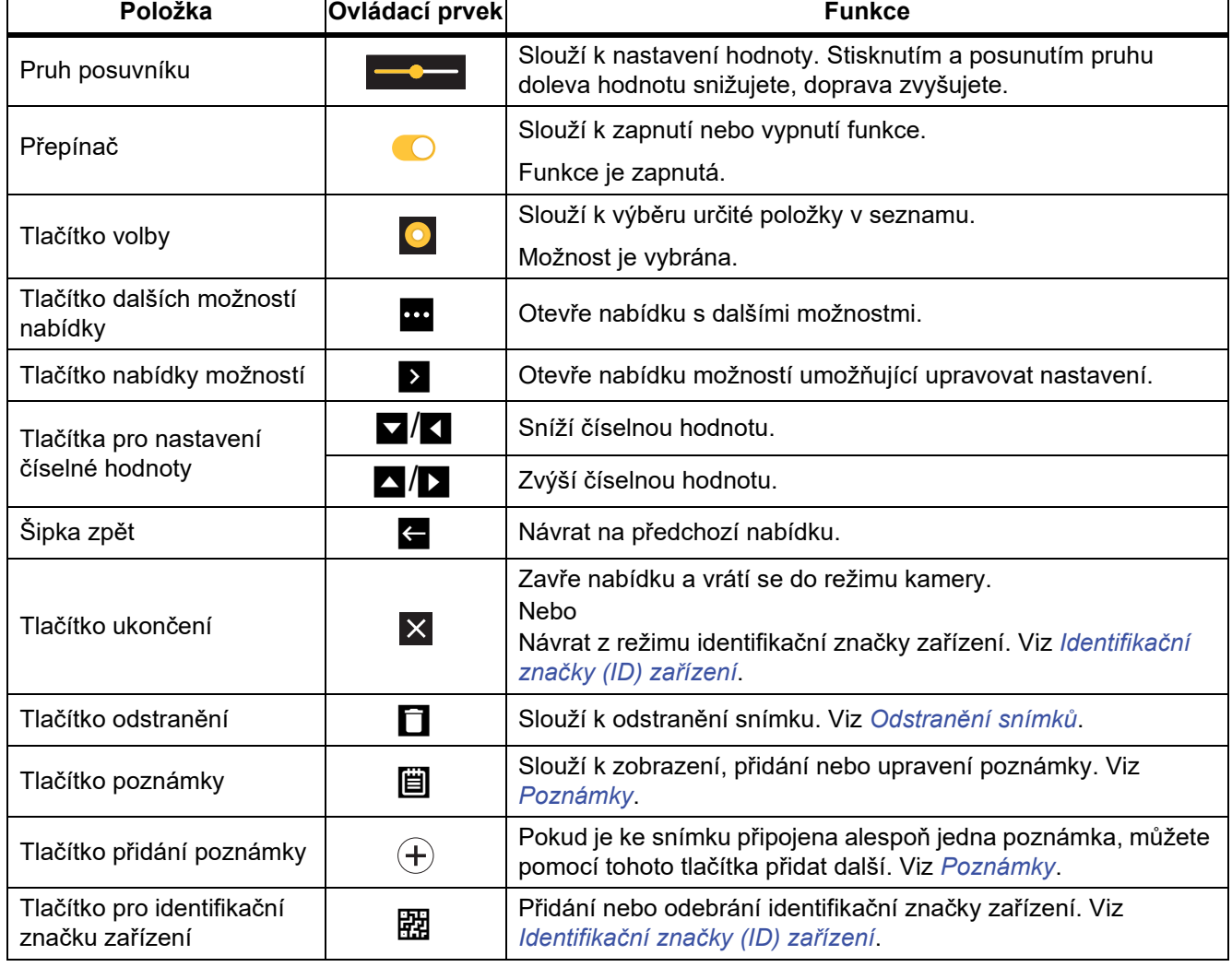

#### **Tabulka 4. Ovládací prvky v nabídkách**

## **Hlavní nabídka**

Tabulka 5 uvádí seznam sekundárních nabídek dostupných v hlavní nabídce.

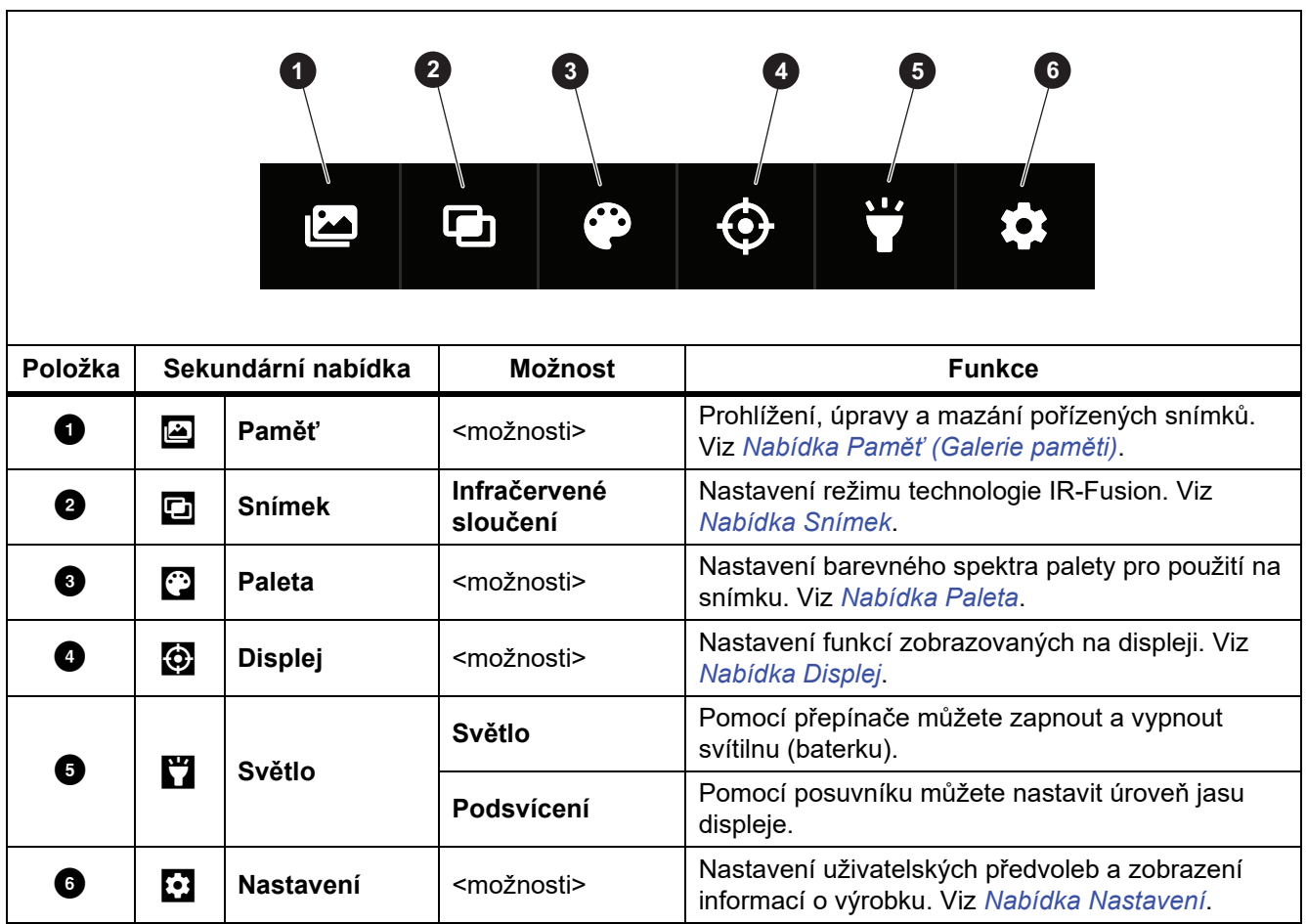

#### **Tabulka 5. Hlavní nabídka**

## **Nabídka Snímek**

Posuvníkem IR-Fusion je možné výrobek nastavovat pro snímání v režimu od plně vizuálního až po stoprocentní režim IR-Fusion. Pomocí prolínání mezi režimy viditelného světla a IR-Fusion můžete objekt zobrazit s určitou mírou překrytí zobrazení teplot.

Nastavení úrovně režimu IR-Fusion:

- 1. Klepněte na tlačítko **D**.
- 2. Pomocí pruhu posuvníku nastavte úroveň režimu IR-Fusion.

Případně můžete nastavit úroveň režimu IR-Fusion v režimu kamery. Dotkněte se displeje a posunem zleva doprava můžete úroveň IR-Fusion zvýšit. Posunem zprava doleva úroveň IR-Fusion snížíte. Viz obrázek 1.

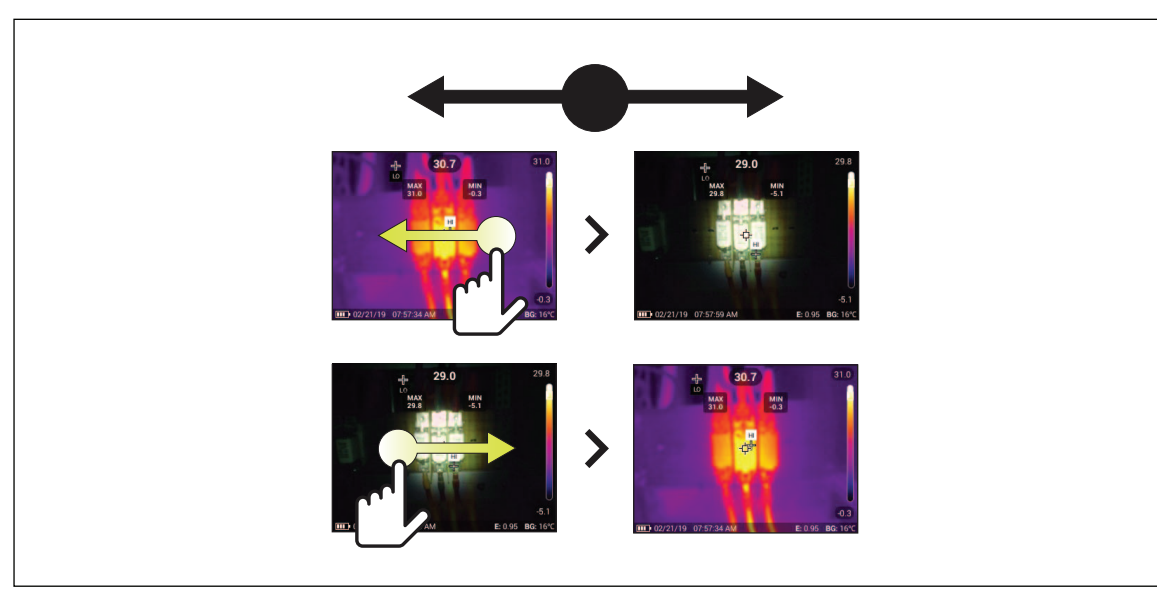

**Obrázek 1. Úroveň režimu IR-Fusion**

# **Úroveň/rozpětí**

Úroveň a rozpětí jsou hodnoty v celkovém rozsahu teplot. Úroveň je úroveň teploty, která se má zobrazit v celkovém teplotním rozsahu. Rozpětí je rozpětí teplot, které se má zobrazit v celkovém teplotním rozsahu.

Při nastavení úrovně/rozpětí na **Automaticky** kamera nastaví úroveň/rozpětí na základě celkového rozsahu teplot.

Při nastavení úrovně/rozpětí na **Ruční** můžete změnit nastavení teplotního rozpětí nahoru nebo dolů v celkovém teplotním rozsahu. Tabulka 6 uvádí úroveň/rozpětí v režimu ruční úpravy.

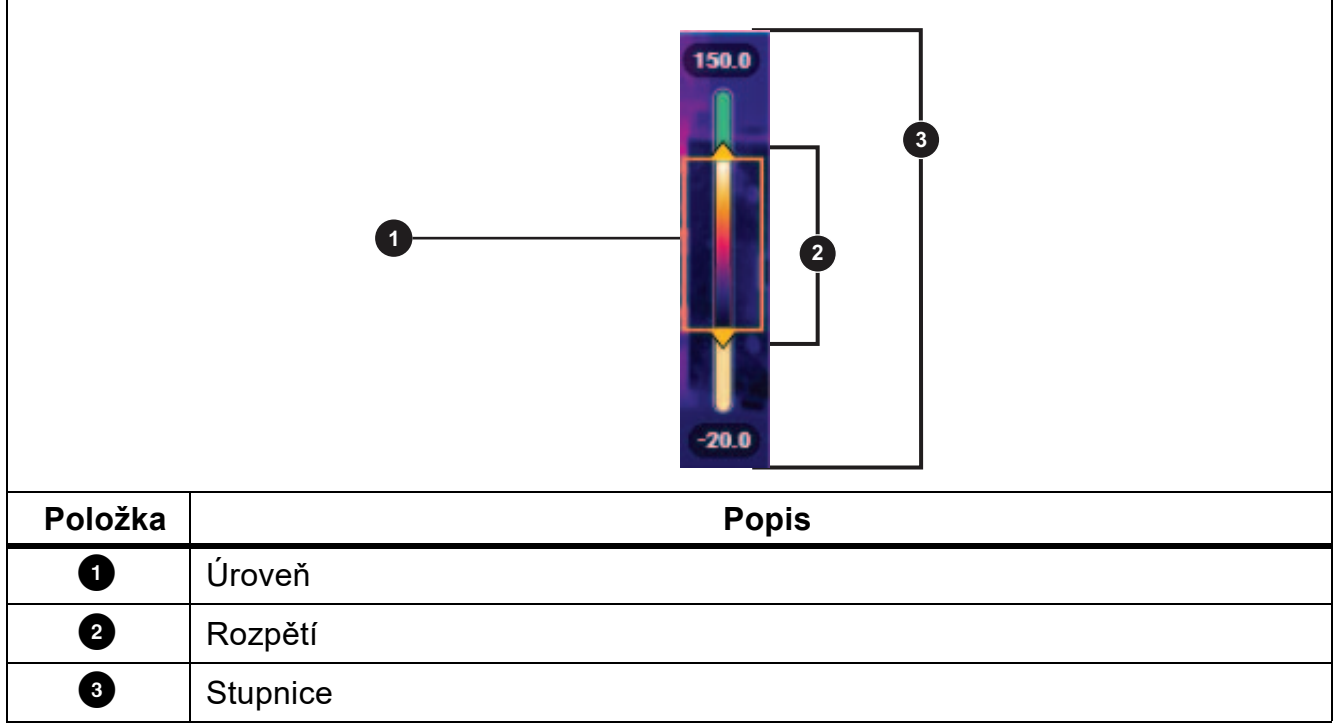

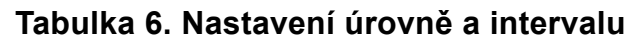

Přístup k ručnímu režimu úrovně/rozpětí:

- Z nabídky: Vyberte  $\odot$  > Nastavení IR > Úroveň/rozpětí > Ruční > Upravit úroveň/rozpětí.
- Na obrazovce klepněte na Automaticky nebo klepněte na stupnici.

Úprava režimu úrovně/rozpětí:

- 1. Pohybem nahoru a dolů v rámečku rozpětí upravíte rozsah.
- 2. Posunutím rámečku upravíte úroveň.

Automatická úprava rozsahu stupnice: V ručním režimu klepněte na Ruční. Kamera automaticky upraví stupnici a vrátí se do režimu Ruční.

## **Nabídka Paleta**

Standardní palety poskytují rovnoměrné, lineární podání barev a jsou nejvhodnější pro zobrazení detailů. Mezi barevná spektra palet patří Stupně šedi, Ironbow, Vysoký kontrast, Žlutá, Žhavý kov a Modročervená.

Postup změny palety snímku:

- 1. Klepněte na tlačítko **P**.
- 2. Klepněte na miniaturu palety.

U vybrané palety se zobrazí zatržítko. Sloupec barev a teplot na displeji se mění v souladu s vybranou paletou. Viz obrázek .

#### **Obrázek 2. Výběr barevného spektra palety a sloupce rozsahu**

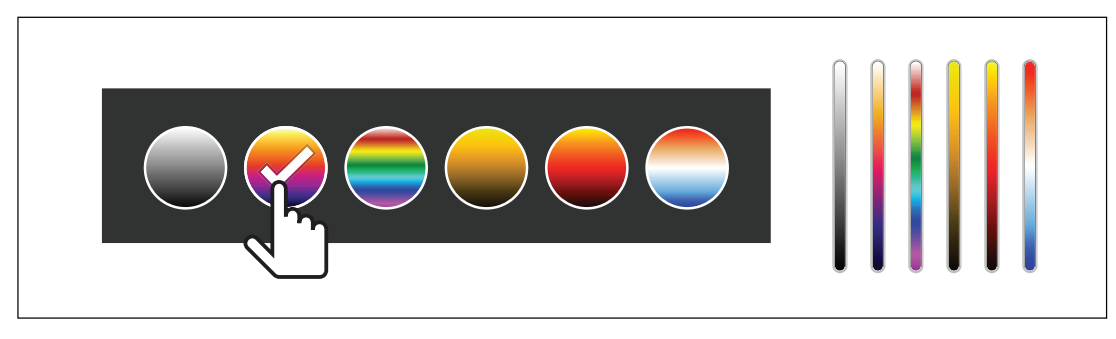

## **Nabídka Displej**

Pomocí nabídky Displej lze nastavovat funkce, které se zobrazí na displeji. Informace o zobrazení loga Fluke na displeji najdete v části *Nabídka Nastavení zařízení*. Tabulka 7 uvádí seznam možností v nabídce Displej.

#### **Tabulka 7. Displej**

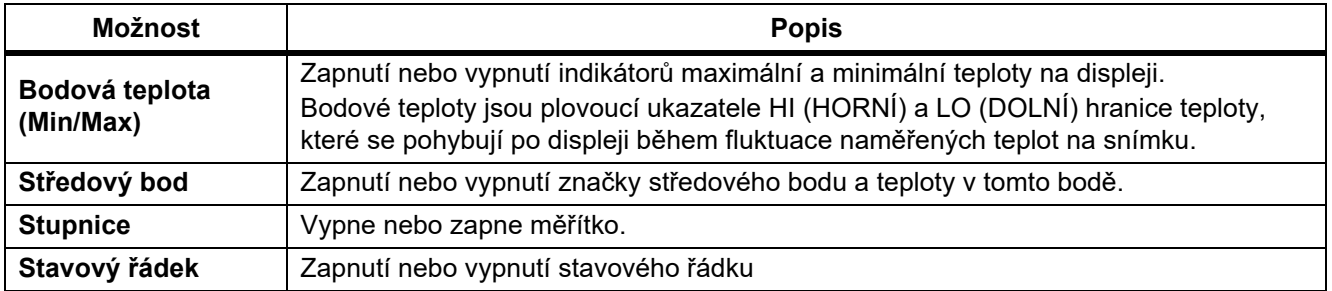

## **Nabídka Nastavení**

Tabulka 8 uvádí seznam možností v nabídce Nastavení.

#### **Tabulka 8. Nabídka Nastavení**

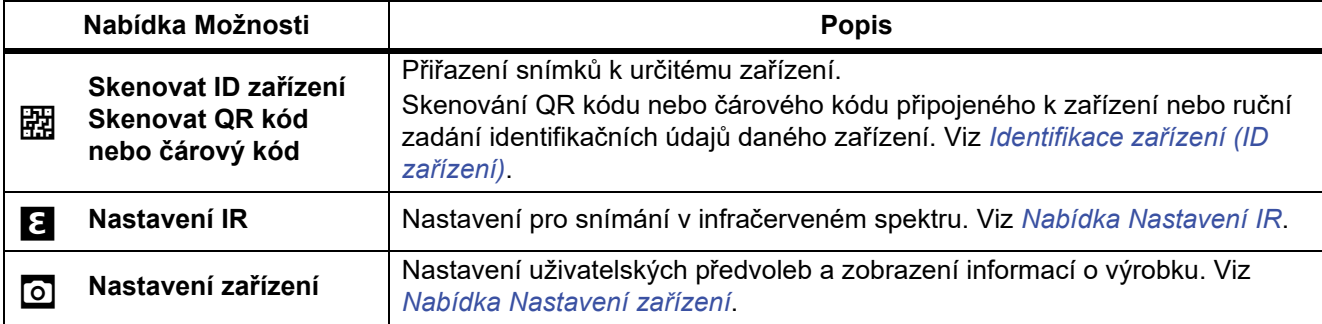

### **Nabídka Nastavení zařízení**

Tabulka 9 uvádí seznam možností v nabídce Nastavení zařízení.

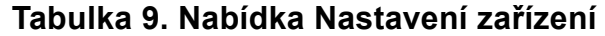

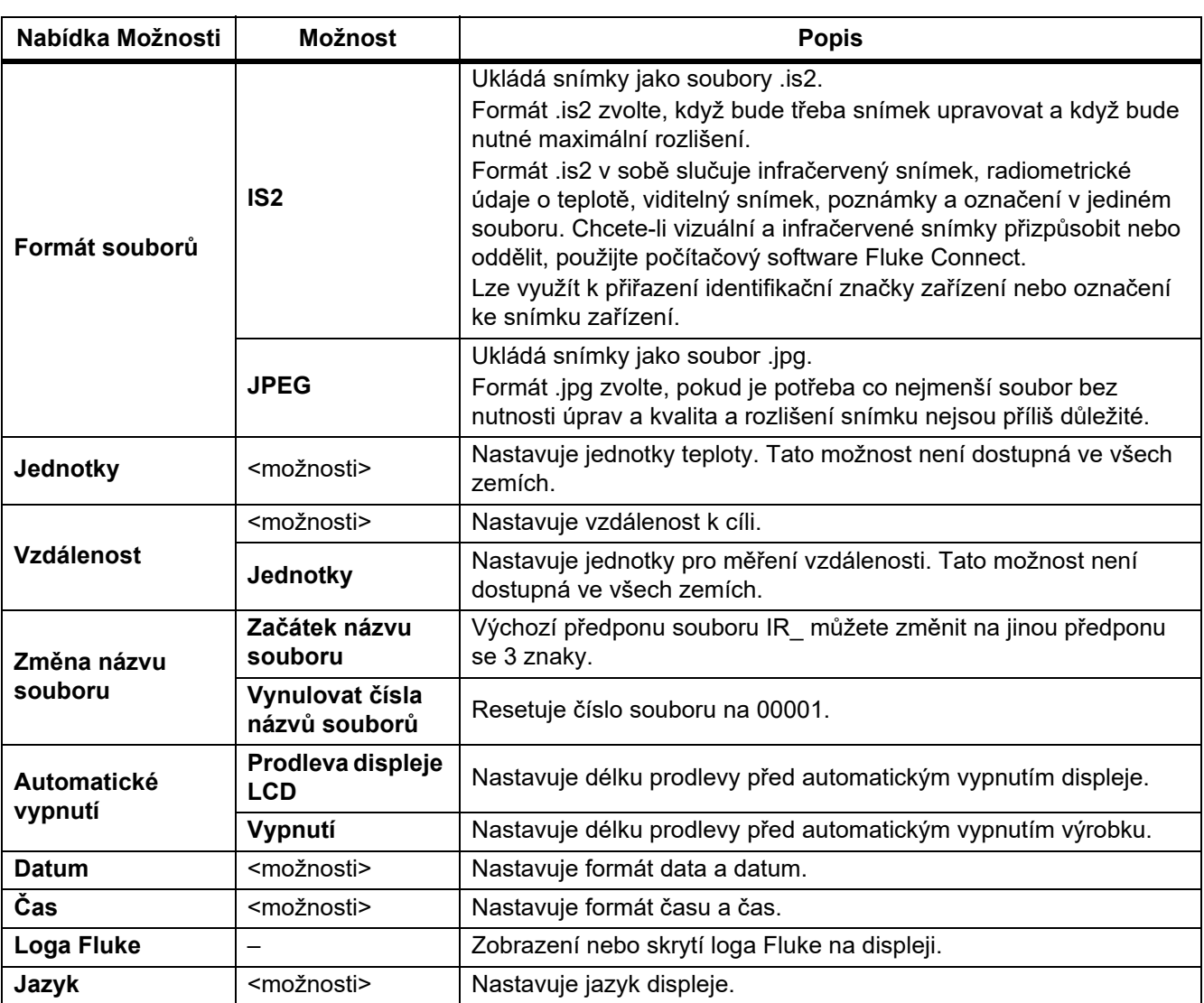

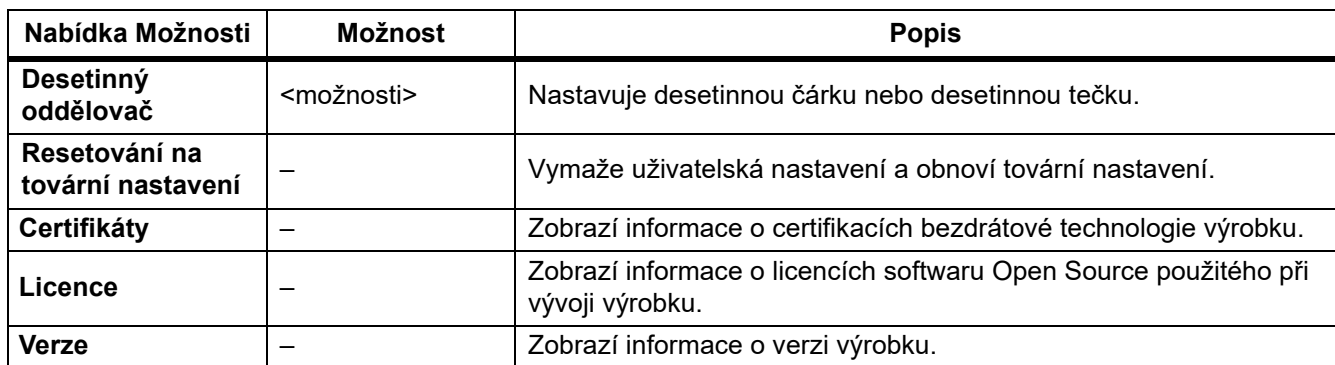

### **Tabulka 9. Nabídka Nastavení zařízení (pokr.)**

### **Nabídka Nastavení IR**

Tabulka 10 uvádí seznam možností dostupných v nabídce Nastavení IR.

#### **Tabulka 10. Nabídka Nastavení IR**

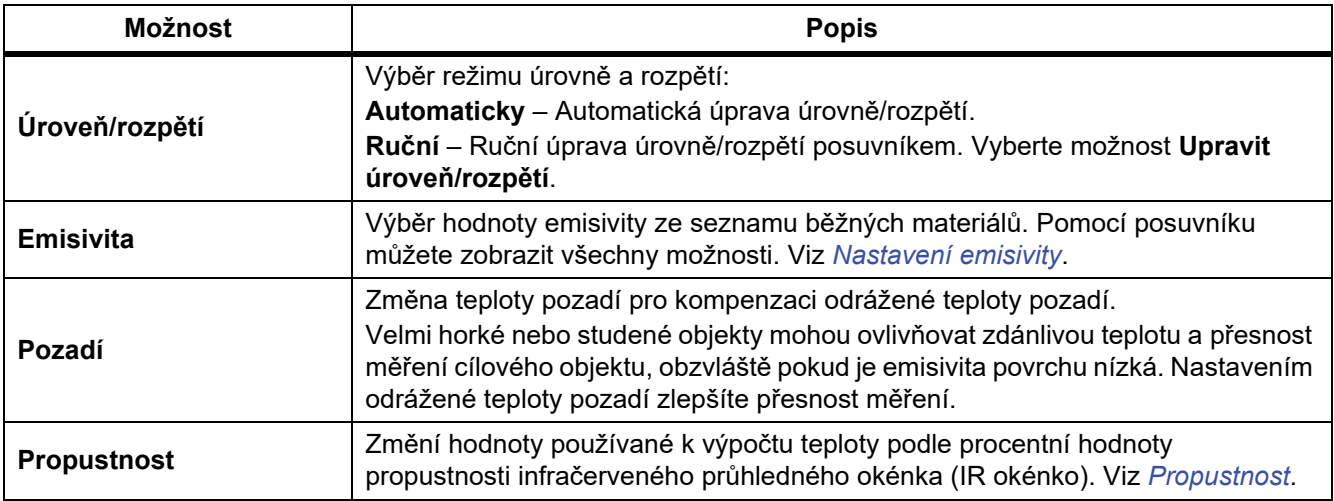

### **Nastavení emisivity**

Všechny předměty vyzařují infračervenou energii. Množství vyzařované energie závisí na aktuální teplotě povrchu a povrchové emisivitě cíle. Kamera snímá infračervenou energii z povrchu cíle a pomocí těchto dat vypočítává přibližnou teplotu. Řada běžných materiálů, jako je dřevo, voda, pokožka, textil a lakované povrchy, včetně kovu, vyzařuje energii dobře a má vysoký faktor emisivity ≥90 % (nebo 0,90). Kamera měří teploty přesně u cílů, které mají vysokou emisivitu.

Lesklé povrchy nebo nelakované kovy vyzařují energii méně a mají nízký faktor emisivity <0,60. Úpravou nastavení emisivity můžete dosáhnout přesnějšího výpočtu odhadované hodnoty skutečné teploty.

#### W **Výstraha**

#### **Abyste předešli zranění, seznamte se s informacemi o emisivitě pro skutečné teploty. Reflexní předměty mají nižší než skutečné naměřené teploty. Tyto předměty představují nebezpečí popálení.**

Emisivitu můžete nastavit jako přímou hodnotu, nebo ji lze vybrat ze seznamu hodnot emisivity pro některé běžné materiály. Pokud je hodnota emisivity <0,60, zobrazí se na displeji upozornění.

#### *Poznámka*

*U povrchů s emisivitou* <*0,60 je spolehlivé a konzistentní určení skutečných teplot problematické. Čím je emisivita nižší, tím více hrozí vznik chyby spojené s výpočtem teploty na základě naměřených hodnot, protože více energie vstupující do kamery je vyhodnoceno jako teplota pozadí. Platí to i v případě, že jsou správně provedeny úpravy emisivity a odrazu pozadí.*

### **Propustnost**

Při provádění infračervené inspekce pomocí IR okénka neprochází infračervené záření vyzařované měřenými objekty přes materiál okénka beze ztrát. Pokud znáte procentní hodnotu propustnosti okénka, lze ji upravit v kameře nebo v počítačovém softwaru Fluke Connect a zvýšit tak přesnost měření.

Pokud neprovádíte infračervené inspekce pomocí IR okénka, nastavte hodnotu položky Propustnost na 100 %, aby se deaktivovala procentní korekce.

## **Nabídka Paměť (Galerie paměti)**

*Poznámka*

*Pokud je paměť zaplněna z 90 %, zobrazí se v horní části displeje žlutý sloupec. Po zaplnění paměti změní tento sloupec se zprávou barvu na červenou. Chcete-li pořizovat další snímky a interní paměť je zaplněna, uložte snímky na externí zařízení a odstraňte je z výrobku.*

Snímky se ukládají do integrované interní paměti. Pomocí nabídky Paměť lze snímky zobrazovat, upravovat a mazat. Snímky jsou seřazeny podle data pořízení, přičemž nejnovější snímky jsou nahoře.

Pokud byly společně se souborem .is2 uloženy doplňující informace, zobrazí se u náhledu souboru ikona. Zobrazují se tyto ikony:

**图** ID zařízení

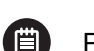

Poznámka

## **Zobrazení snímku**

Postup otevření snímku v režimu na celou obrazovku:

- 1. Klepněte na tlačítko **ia**.
- 2. V případě potřeby se dotkněte displeje a posouváním nahoru nebo dolů můžete zobrazit všechny snímky.
- 3. Klepnutím na miniaturu nebo náhled můžete zobrazit snímek přes celou obrazovku. V horní části displeje se krátce zobrazí panel nástrojů. Klepnutím na snímek můžete panel nástrojů otevřít nebo zavřít.

## **Poznámky**

Poznámky jsou uloženy společně se snímkem v souboru, takže později nemusíte spojovat více souborů. K přidávání, úpravám nebo odstranění poznámek slouží klávesnice, která se otevře na displeji.

### **Poznámky k jednomu snímku**

Postup přidání, úpravy nebo odstranění poznámky:

- 1. Otevřete snímek v režimu na celou obrazovku.
- 2. Klepněte na tlačítko  $\Box$ . V případě potřeby nejprve klepněte na ikonu  $\Box$ . Nejsou-li u snímku uloženy žádné poznámky, otevře se na displeji klávesnice.
- 3. Klávesnici použijte k napsání zprávy.
- 4. Klepněte na položku **Uložit**. Pokud je u snímku uložena poznámka, zobrazí se na displeji seznam poznámek.
- 5. Chcete-li přidat ke snímku další poznámku, klepněte na tlačítko  $(+)$ , pomocí klávesnice zadejte novou poznámku a klepněte na položku **Uložit**.
- 6. Jestliže potřebujete poznámku upravit, klepněte na ni, pomocí klávesnice ji upravte a klepněte na položku **Uložit**. V případě potřeby přejděte dolů, abyste viděli všechny poznámky.

#### **PTi120** Uživatelská příručka

7. Pokud chcete poznámku odstranit, klepněte na poznámku, klepněte na položku **Odstranit** a znovu klepněte na **Odstranit**.

### **Přidání poznámky k více snímkům**

Postup přidání poznámky k více snímkům současně:

1. Vyberte položky I > > **Přidat poznámku k více snímkům**.

Na displeji se opět zobrazí galerie paměti.

- 2. Klepnutím na snímek jej vyberte. Dalším klepnutím na snímek můžete výběr zrušit. Barva ohraničení a textu s názvem souboru se změní na žlutou.
- 3. Postup opakujte u všech dalších požadovaných snímků.
- 4. Klepněte na položku **Přidat poznámku**.
- 5. Na displeji se otevře klávesnice.
- 6. Klávesnici použijte k napsání zprávy.
- 7. Klepněte na položku **Uložit**.

## **Odstranění snímků**

Odstranění snímku proveďte odpovídajícím, níže uvedeným postupem.

### **Odstranění snímku**

Odstranění pouze jednoho snímku:

- 1. Otevřete snímek v režimu na celou obrazovku.
- 2. Klepněte na tlačítko  $\Box$ . V případě potřeby nejprve klepněte na ikonu  $\Box$ .
- 3. Klepněte na položku **Odstranit**.

### **Odstranění více snímků**

Odstranění více snímků současně:

- 1. Vyberte položky I > > **Odstranit více snímků**. Na displeji se opět zobrazí galerie paměti.
- 2. Klepnutím na snímek jej vyberte. Dalším klepnutím na snímek můžete výběr zrušit. Barva ohraničení a textu s názvem souboru se změní na žlutou.
- 3. Postup opakujte u všech dalších požadovaných snímků.
- 4. Klepněte na položku **Odstranit snímky**.
- 5. Klepněte na položku **Odstranit**.

### **Odstranění všech snímků**

Pokud chcete odstranit všechny snímky najednou, postupujte takto:

- 1. Vyberte položky I > > **Odstranit všechny snímky**.
- 2. Klepněte na položku **Odstranit**.

## **Identifikační značky (ID) zařízení**

K přidání nebo odebrání identifikační značky zařízení u snímku uloženého v paměti použijte panel nástrojů galerie paměti. Viz *Identifikace zařízení (ID zařízení)*.

Postup přidání identifikační značky zařízení ke snímku:

- 1. Otevřete snímek v režimu na celou obrazovku.
- 2. Klepněte na tlačítko  $\mathbb{E}$ .
- 3. Přiřaďte k zařízení identifikační značku. Viz *Identifikace zařízení (ID zařízení)*.

Postup odebrání identifikační značky zařízení ze snímku:

- 1. Otevřete snímek v režimu na celou obrazovku.
- 2. Klepněte na identifikační značku zařízení, která má na displeji vzhled (xxxxxx).
- 3. Klepněte na položku **Odebrat**.

Na displeji se opět zobrazí snímek v režimu na celou obrazovku a nezobrazuje se na něm již identifikační značka zařízení.

# **Identifikace zařízení (ID zařízení)**

Identifikace (ID) zařízení slouží k přiřazení snímků k jednotlivým zařízením, jako je motor nebo elektrický rozvaděč. Jako označení pro přiřazování ke snímkům může sloužit čárový kód, QR kód nebo jiná jedinečná identifikační značka. V režimu kamery se identifikace (ID) zařízení zobrazuje na displeji v podobě (xxxxxx). ID zařízení musí být pro každé zařízení jedinečné.

## **Přiřazení značky ID zařízení pomocí QR kódu nebo čárového kódu**

Postup uložení snímků k zařízení pomocí QR kódu nebo čárového kódu:

- 1. Vyberte položky S > **Skenovat ID zařízení**.
- 2. Zaměřte QR kód nebo čárový kód do bílého rámečku na displeji.
- 3. Jakmile výrobek rozpozná a naskenuje čárový kód, klepněte na položku **Použít čárový kód** nebo **Použít QR kód**. Pokud výrobek nemůže čárový kód nebo QR kód rozpoznat, zadejte jedinečné ID zařízení ručně. Viz *Ruční přiřazení značky ID zařízení*. Displej se vrátí do režimu kamery a na displeji zobrazí číslo čárového kódu nebo QR kódu.
- 4. Pořiďte snímek.

## **Ruční přiřazení značky ID zařízení**

Postup ručního zadání jedinečného ID zařízení:

- 1. Vyberte položky S > **Skenovat ID zařízení**.
- 2. Klepněte na položku **Zadat ručně**. Na displeji se otevře klávesnice.

### **PTi120**

Uživatelská příručka

- 3. Zadejte jedinečnou identifikaci zařízení.
- 4. Klepněte na položku **Uložit**.

Displej se vrátí do režimu kamery a na displeji zobrazí ID zařízení.

## **Ukončení zadávání značky ID zařízení**

Chcete-li zadávání ID zařízení ukončit a snímky uložit bez ID zařízení:

- 1. Klepněte na identifikační značku zařízení, která má na displeji vzhled (xxxxxx).
- 2. Klepněte na položku **Ukončit ID zařízení xxxxx** (kde xxxxx je název ID zařízení).

Displej se vrátí do režimu kamery a na displeji se nezobrazuje ID zařízení.

## **Přiřazení jiné značky ID zařízení**

Pokud chcete zadávání ID zařízení ukončit a snímky uložit s jiným ID zařízení:

- 1. Klepněte na identifikační značku zařízení, která má na displeji vzhled (xxxxxx).
- 2. Klepněte na položky **關 Skenovat nové ID zařízení**.
- 3. Přiřaďte nové ID zařízení. Viz *Identifikace zařízení (ID zařízení)*.

# **Počítačový software Fluke Connect**

Software Fluke Connect pro počítač je určen pro použití s tímto výrobkem a obsahuje funkce pro analýzu snímků, organizaci dat a informací a vytváření profesionálních protokolů.

Software Fluke Connect lze použít k následujícím činnostem:

- Prohlížení poznámek, ID zařízení a označení.
- Export infračervených a vizuálních snímků.
- Úpravy obrazových souborů .is2.
- Aktualizace firmwaru pro nové funkce.

# **Stáhnout software Fluke Connect**

Přejděte na adresu https://www.fluke.com/en-us/support/software-downloads/software-forfluke-infrared-cameras.

- 1. Na stránce postupujte podle pokynů ke stažení softwaru do počítače.
- 2. Podle pokynů v počítači software Fluke Connect nainstalujte. (K instalaci je třeba oprávnění správce.)
- 3. Po dokončení instalace restartujte počítač.

### **Aktualizovat firmware**

- 1. Spusťte software Fluke Connect v počítači.
- 2. Připojte jeden konec USB kabelu ke svému počítači a druhý konec USB kabelu k výrobku.

Systém Windows automaticky nainstaluje ovladač zařízení potřebný pro práci s výrobkem. Software Fluke Connect rozpozná připojení k výrobku.

- 3. V počítači:
	- a. Pokud vás software vyzve ke stažení souboru aktualizace firmwaru do počítače, zvolte **Ano**.
	- b. Vyberte výrobek v seznamu vlevo.
	- c. Pokud se vám zobrazí výzva ke stažení aktualizačního souboru firmwaru do výrobku, vyberte možnost **Ano**.
- 4. V výrobek, klepněte na **Ok**.

Pro dokončení aktualizace firmwaru se výrobek vypne.

5. Chcete-li nový firmware začít používat, zapněte výrobek.

# **Údržba**

Výrobek vyžaduje minimální údržbu.

# **Čištění pouzdra**

Pouzdro přístroje čistěte hadříkem navlhčeným ve slabém mýdlovém roztoku. Nepoužívejte abraziva, izopropylalkohol nebo rozpouštědla k čištění pouzdra.

## **Údržba objektivu**

### W **Upozornění**

**Jak předcházet poškození infračerveného objektivu:**

- **Při čištění infračerveného objektivu postupujte opatrně. Objektiv má citlivý antireflexní povrch.**
- **Při čištění na povrch objektivu netlačte, abyste nepoškodili antireflexní vrstvu.**

Čištění objektivů:

- 1. Pokud máte k dispozici stlačený vzduch nebo dusík ve spreji, použijte je k vyfoukání prachových částic z povrchu objektivu.
- 2. Namočte hadřík nepouštějící vlákna do běžně dostupného čističe objektivů s alkoholem, etylalkoholem nebo izopropylalkoholem.
- 3. Přebytečnou kapalinu z hadříku vymačkejte.
- 4. Otřete povrch objektivu krouživým pohybem a hadřík zlikvidujte.
- 5. Podle potřeby postup zopakujte s novým hadříkem, který nepouští vlákna.

### **Péče o baterii**

### W **Upozornění**

**Abyste předešli poškození, nevystavujte výrobek zdrojům tepla nebo prostředím s vysokou teplotou, jako je například automobil zaparkovaný na přímém slunci.**

Pokyny pro uchování maximálního výkonu lithium-iontové baterie:

- Nenabíjejte výrobek déle než 24 hodin, mohlo by dojít ke snížení životnosti baterie.
- Abyste zajistili maximální životnost baterie, nabíjejte kameru jednou za půl roku alespoň 1,5 hodiny. Bez používání přístroje se baterie sama vybije přibližně za šest měsíců.

## **Dobíjení baterií**

### W **Upozornění**

**Jak předcházet poškození výrobku:**

- **Vždy provozujte přístroj v určených teplotních mezích.**
- **Nenabíjejte baterie v extrémně chladném prostředí.**
- **Nepoužívejte nabíječku USB s napětím přesahujícím 5 V (±5 %).**

### ~ W **Upozornění**

#### **Nevystavujte výrobek ohni.**

#### *Poznámka*

*Před nabíjením baterie se ujistěte, že má výrobek přibližně pokojovou teplotu. Viz specifikace nabíjecích teplot. Nenabíjejte v horkém nebo chladném prostředí. Nabíjení při extrémních teplotách může způsobit snížení kapacity baterie.*

Před prvním použitím výrobku nabíjejte baterii po dobu nejméně 1,5 hodiny. Stav baterie se zobrazuje na pětidílné kontrolce nabití.

- 1. Připojte jeden konec kabelu USB k portu USB na výrobku a druhý konec k portu USB počítače.
- 2. Nabíjejte, dokud symbol nabíjení na displeji **nin** 4 nepřestane blikat.
- 3. Po úplném nabití baterie odpojte kabel USB.

# **Radiofrekvenční data**

Pokyny k přístupu k digitálním kopiím ID certifikátů pro výrobek naleznete v tabulce 9. Chcete-li zobrazit instruktážní list pro radiofrekvenční data třídy B, přejděte na adresu http://us.fluke.com/usen/support/manuals.

# **Specifikace**

Úplné specifikace najdete na webových stránkách www.fluke.com. Viz *PTi120 Specifikace výrobku*.